Many of the items here will be familiar.

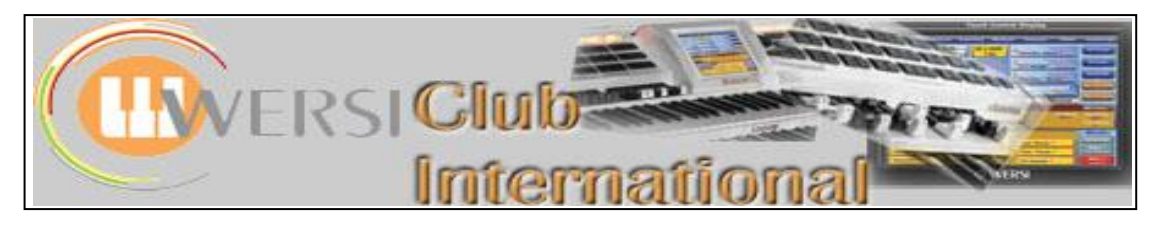

## **New to OAS-7?**

## **Article 8 : The Total Preset Status Bar**

For this Article we need to return to the **Main** screen, as shown below.

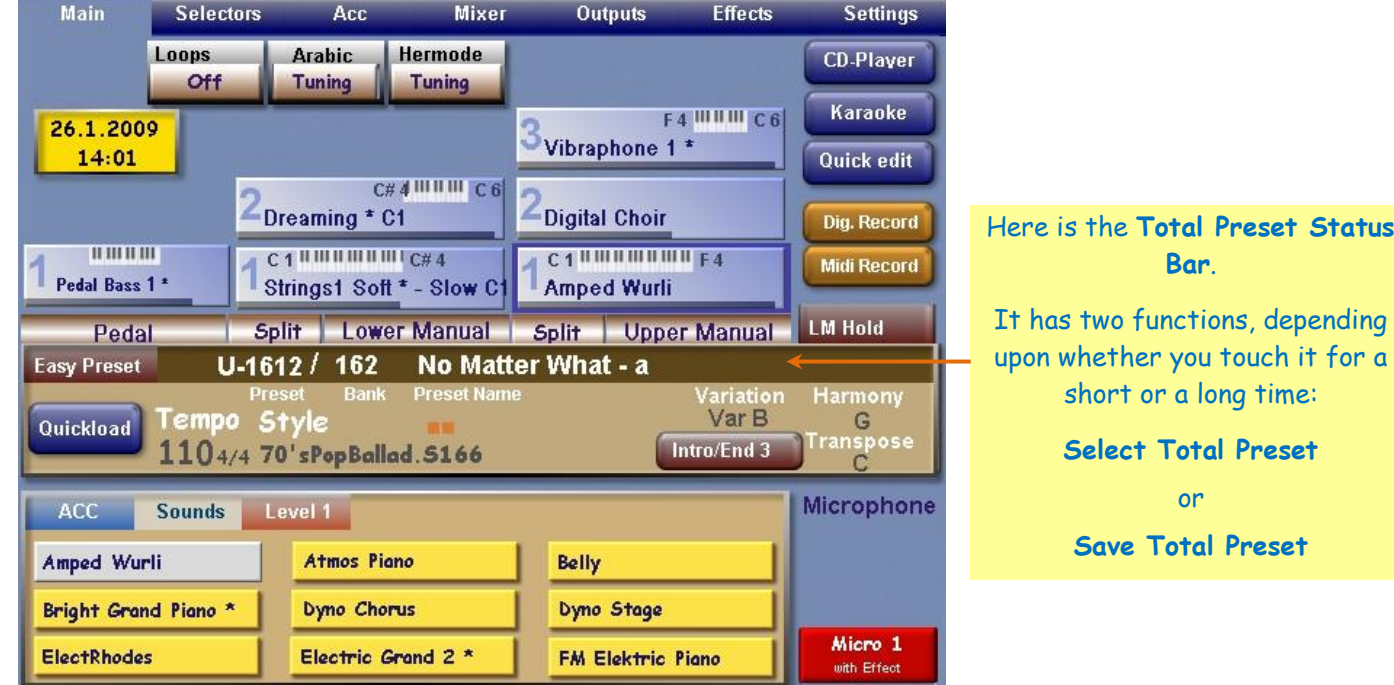

## **1. Touching the Total Preset Status Bar for a short time (just a quick touch)**

This results in the following screen (**Select Total Preset**) appearing.

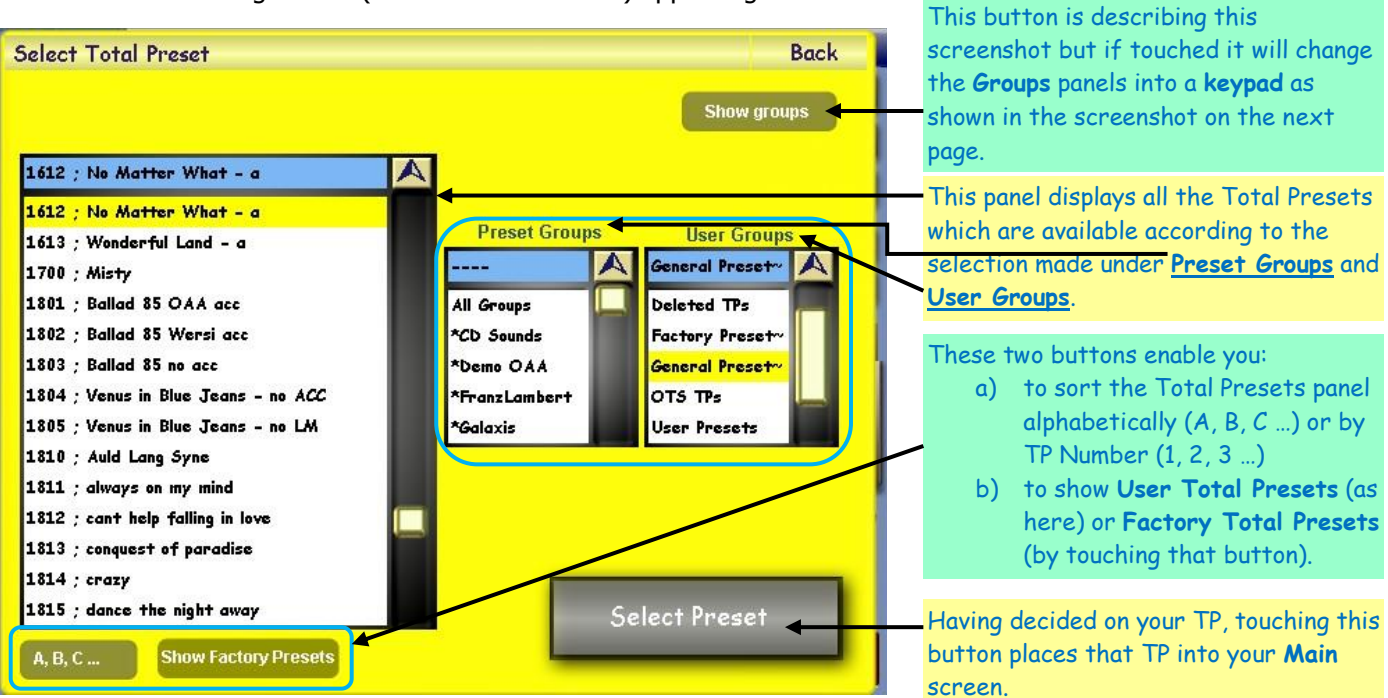

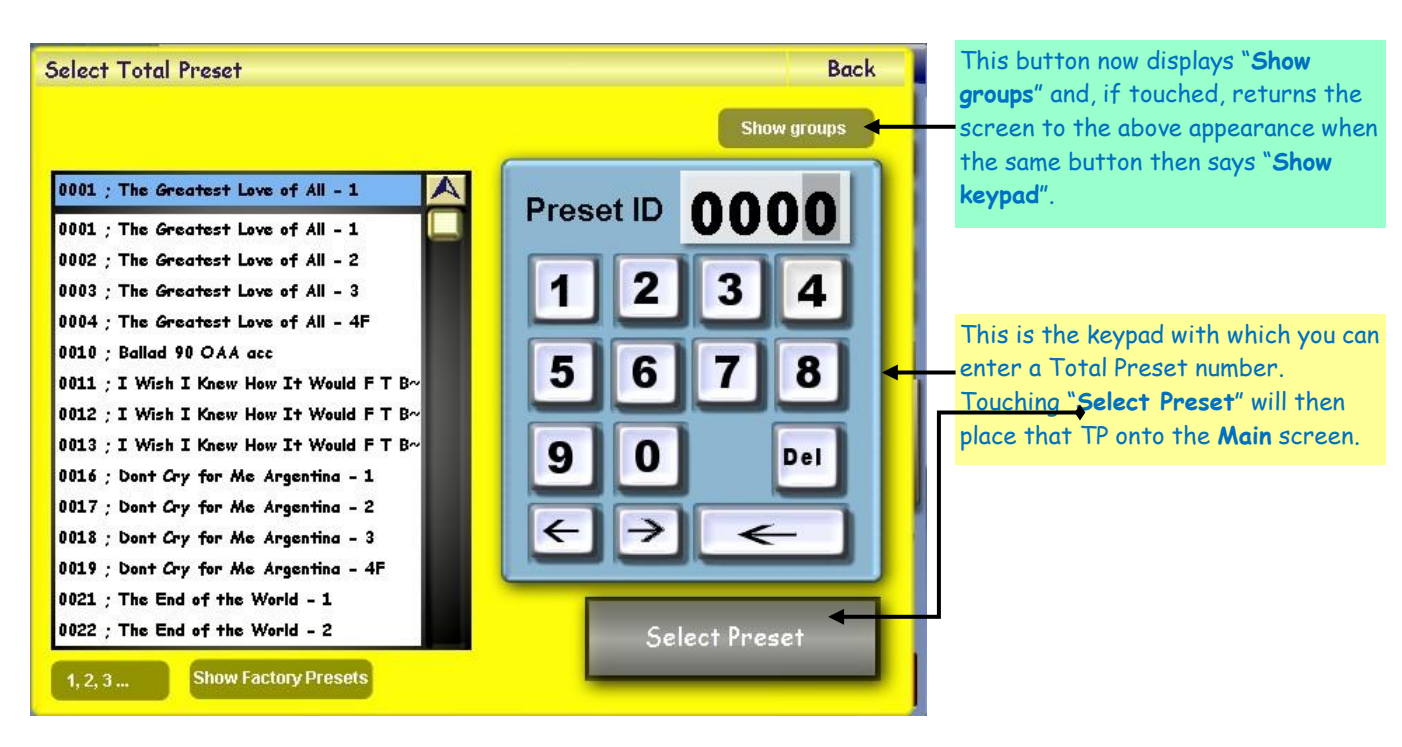

## **2. Touching the screen for at least three seconds**

This results in the following screen (**Save Total Preset**) appearing.

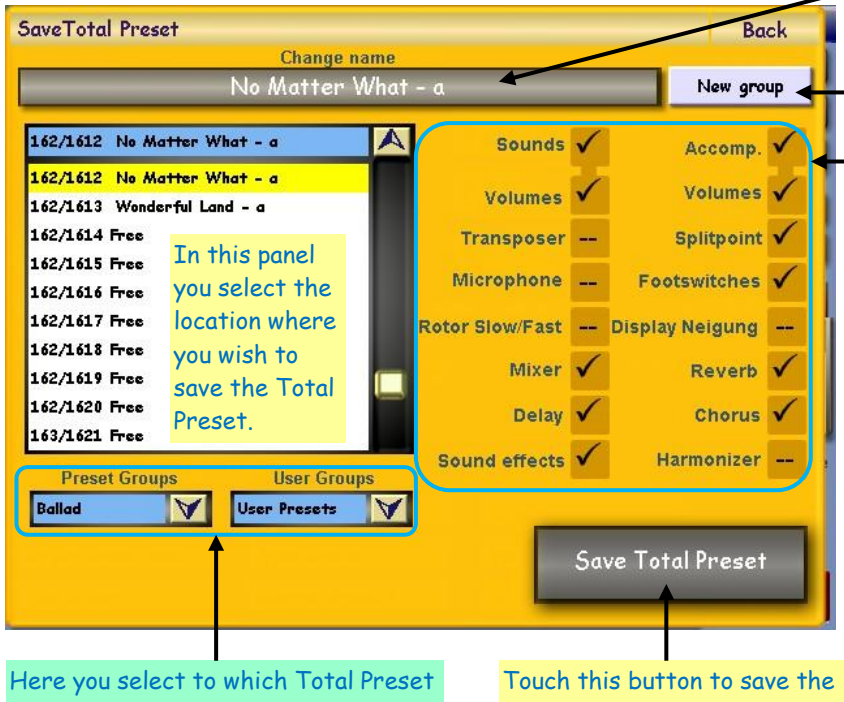

Group (provided by Wersi) and which User Group (provided by you) you wish this TP to be allocated.

Total Preset according to the settings on this screen.

Touching this button brings up the virtual typewriter with which you can change the TP name before saving.

Touching this button enables you to set up a new Total Preset User group if you need to.

Here you can select which parameters of those indicated you wish to store in the Total Preset. Those ticked here are the ones I normally include in a single TP for a piece of music and for the first TP in a sequence (eg using Variation Presets) for a single piece of music. Subsequent savings for the remaining TPs in the sequence need have only the Sounds/Volumes ticked as the others will be derived from the first TP if a value or a Standard setting. Non-standard settings will require a tick for each TP in the sequence. Reducing the number of ticked items enables the organ to change TP more quickly.

Colin April 2009